#### **BAB IV**

### **IMPLEMENTASI DAN EVALUASI**

### **4.1 Kebutuhan Sistem**

Tahap implementasi program merupakan suatu tahap penerapan dari analisis dan desain sistem yang telah dibuat sebelumnya. Adapun kebutuhan sistem ini terdiri dari perangkat keras dan perangkat lunak minimal harus dipenuhi sehingga aplikasi ini dapat berjalan dengan baik.

### **4.1.1 Perangkat Keras**

Kebutuhan perangkat keras merupakan komponen fisik peralatan yang membentuk suatu sistem komputer, serta peralatan-peralatan lain yang mendukung komputer dalam menjalankan tugas. Perangkat keras yang digunakan sebagai penyelia harus memiliki kinerja yang baik, sehingga aplikasi yang tersedia dapat diakses oleh pengguna. Spesifikasi perangkat keras yang dibutuhkan adalah:

URABAYA

- 1. Processor Intel Core i3, atau lebih.
- 2. Memory 2 Gb atau lebih.
- 3. Harddisk 500 Gb atau lebih.
- 4. Monitor dengan resolusi minimal 1024 x 768.
- 5. VGA Card 2GB, printer, mouse, dan keyboard.

#### **4.1.2 Perangkat Lunak**

Perangkat lunak adalah suatu program komputer yang diperlukan untuk mengoperasikan fungsi dari perangkat keras. Adapun perangkat lunak yang digunakan dalam pembuatan aplikasi ini adalah :

- 1. Sistem operasi menggunakan Microsoft Windows 7 home basic.
- 2. Database untuk pengolahan data menggunakan SQL Server 2008.
- 3. Bahasa pemrograman yang digunakan adalah Microsoft Visual Basic .NET 2010.
- 4. .NET Framework Minimal Versi 3.0.
- 5. Untuk laporan menggunakan Crystal Report for Visual Studio .NET 2010.
- 6. Developer Express .NET v9.1 for Visual Studio .NET 2010.
- 7. Untuk perancangan sistem menggunakan Power Designer 6.0 dan Power Designer 16.1.
- 8. Untuk perancangan desain input/ output menggunakan Microsoft Office Visio 2007.
- 9. Untuk dokumentasi menggunakan Microsoft Office Word 2007.

#### **4.1.3 Instalasi Program dan Pengaturan Sistem**

Pengembangan aplikasi sistem pembelian ini membutuhkan perangkat lunak yang telah terinstalasi, adapun tahapan-tahapan instalasi dan pengaturan (*setting*) sistem adalah sebagai berikut :

- a. Instalasi sistem operasi Microsoft Windows 7 Professional.
- b. Instalasi aplikasi database Microsoft SQL Server 2008, attach database yang dibutuhkan.

c. Instalasi aplikasi Rangcang Bangun Sistem Pembelian.

### **4.2 Implementasi Sistem**

Aplikasi ini dibuat menggunakan Microsoft Visual Basic .NET 2005 dengan database engine Microsoft SQL Server 2005 Express. *Source code* atau *listing*  program dari aplikasi yang dibuat terdapat pada lampiran. Tahap akhir implementasi program adalah melakukan instalasi kepada komputer manager, bagian gudang, bagian pembelian, bagian administrasi dan bagian penjualan, dengan melakukan pengaturan *database* dan konfigurasi pada program.

Program *master* terdiri dari 3 buah *master* yaitu *master barang, master supplier,* dan *master* pelanggan. Untuk transaksi terdiri dari pembelian dan penjualan. Pada aplikasi desktop ini mengatur tentang bagaimana proses bisnis secara internal dapat terlaksanakan seperti data master, transaksi pembelian, transaksi penjualan, merubah harga jual harga jual serta pelaporan.

#### **4.3 Pengoperasian Program**

Dalam sub ini dijelaskan tahapan pengoperasian program aplikasi penjualan dan pembelian CV Delta Computindo. Penjelasan aplikasi yang dibangun meliputi tampilan aplikasi, fungsi validasi serta cara penggunaannya.

### **4.3.1 Form** *Login*

 Pada gambar 4.1 terlihat Form yang pertama kali muncul ketika aplikasi berjalan. Terdapat 2 textbox isian yaitu username dan password, pada isian textbox password secara otomatis inputan akan diubah menjadi karakter bintang (\*).

 Pada bagian bawah terdapat 2 tombol yaitu tombol *Login* dan tombol Batal. Tombol *Login* digunakan untuk mengecek apakah data *login* yang dimasukkan benar apa tidak. Apabila data *login* benar, status data *login* akan diketahui dan akan mempengaruhi hak dari user tadi. Tombol Batal digunakan untuk membersihkan inputan pada textbox username dan password serta membatalkan proses *login*.

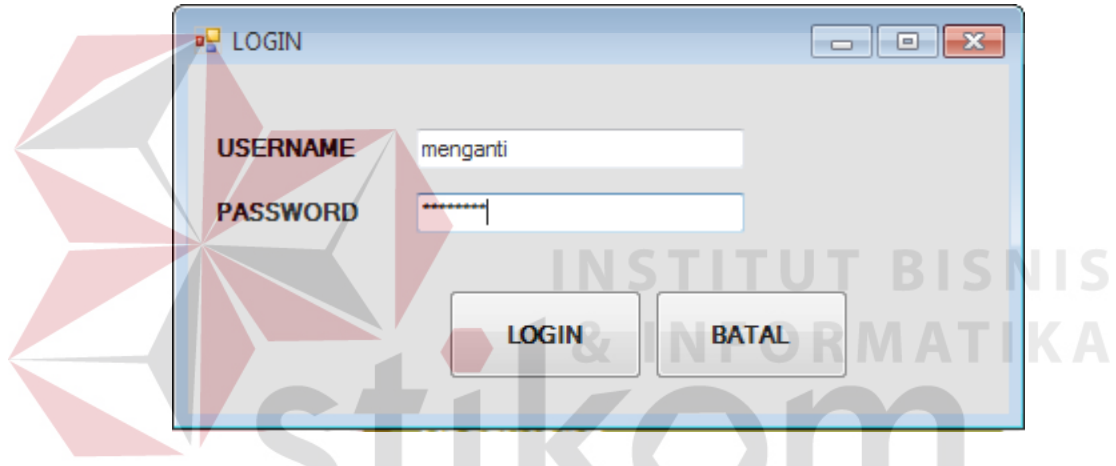

Gambar 4.1 Form *Login*

 Apabila user *login* sebagai admin, maka secara otomatis user akan diarahkan ke Form utama admin. Sedangkan user dengan status operator akan otomatis diarahkan ke Form utama operator. Perbedaan dari status *login* adalah hak yang dimiliki oleh user dalam aplikasi system pendukung keputusan ini.

### **4.3.2 Form Halaman Utama Bagian Gudang**

 Pada Gambar 4.10 terlihat Form yang akan muncul jika user bagian gudang yang melakukan *login*. Terdapat 3 (tiga) menu yang ada yaitu *maintenance* barang, cek kartu stok, permintaan barang.

![](_page_4_Picture_0.jpeg)

Gambar 4.2 Form Halaman Utama Bagian Gudang

## **4.3.3 Form** *Maintenance* **Barang**

 Form *maintenance* barang merupakan Form untuk mengelolah data barang digudang. Pada Form managemen barang bagian memasukan data barang berupa id barang, nama barang, stok, dan harga jual, juga terdapat 3(tiga) *button* yaitu tambah, ubah, bersih. Form *maintenance* barang dapat dilihat pada gambar 4.3.

![](_page_4_Picture_49.jpeg)

Gambar 4.3 Form *Maintenance* Barang

#### **4.3.4 Form Cek Kartu Stok**

 Form cek kartu stok merupakan Form untuk mencetak seluruh data persediaan barang digudang. Pada Form cek kartu stok terdapat datagridview untuk menampilkan data barang dan *button* cetak untuk mencetak kartu stok. Form cek *purchase order* dapat dilihat pada gambar 4.4.

![](_page_5_Picture_2.jpeg)

Gambar 4.4 Form Cek Kartu Stok

## **4.3.5 Form Permintaan Pembelian**

 Form permintaan pembelian merupakan Form untuk membuat permintaan pembelian dari bagian gudang. Pada Form permintaan pembelian terdapat *datagridview* data barang untuk memilih barang apa yang akan dibuat permintaan pembelian, selain itu juga ada *datagridview* permintaan pembelian yang digunakan untuk menampilkan data permintaan. pada *grupbox* detil permintaan

pembelian terdapat *button* simpan untuk simpan permintaan, *button* batal untuk batal permintaan. Form permintaan pembelian dapat dilihat pada gambar 4.5

![](_page_6_Picture_41.jpeg)

Gambar 4.5 Form Permintaan Pembelian

### **4.3.6 Form Pilih Barang Permintaan**

 Form cari barang Permintaan tampil jika *button* cari barang pada form permintaan ditekan. Pengguna cukup memilih barang dari datagridview kemudian menampilkan data barang yang dipilih dan masukan jumlah.

![](_page_7_Picture_38.jpeg)

Gambar 4.6 Form Pilih Barang Permintaan

## **4.3.7 Halama Utama Bagian Pembelian**

 Pada Gambar 4.7 terlihat Form yang akan muncul jika user bagian pembelian yang melakukan *login*. Terdapat 6 (enam) menu yang ada yaitu managemen *supplier*, permohonan, *purchase order*, transaksi pembelian, pembayaran hutang, *retur* pembelian.

![](_page_8_Picture_0.jpeg)

## **4.3.8 Form** *Maintenance Supplier*

 Form *maintenance supplier* merupakan Form untuk melakukan pengelolahan data *supplier* dan melakukan penyimpan data *supplier* tersebut. Form managemen *supplier* yang muncul pertama kali pada list master. Terdapat 6(enam) isian yang perlu dimasukkan yaitu id supplier, nama supplier, Alamat, kota, No telp dan keterangan. Form *maintenance supplier* dapat dilihat pada gambar 4.8.

![](_page_9_Picture_38.jpeg)

Gambar 4.8 Form *Maintenance Supplier*

### **4.3.9 Form Permohonan**

Form permohonan digunakan oleh bagian pembelian untuk membuat permohonan penawaran harga. Pada Form permohonan pengguna hanya tinggal memilih permintaan barang yang tersedia dan memilih *supplier*. Form permohonan dapat dilihat pada gambar 4.9.

![](_page_10_Picture_38.jpeg)

Gambar 4.9 Form Permohonan

## **4.3.10 Form Pilih Permintaan**

Desain form Pilih Permintaan tampil jika *button* pilih permintaan pada form

**NSTITUT BISNIS** 

**DRMATIKA** 

permohonan ditekan. Pengguna cukup memilih dari datagridview.

| pulihpermintaan |   |                           |                       |                        | $  \rightarrow$ $x$ |
|-----------------|---|---------------------------|-----------------------|------------------------|---------------------|
|                 |   | Daftar Permintaan         |                       |                        |                     |
|                 |   | <b>KODE</b><br>PERMINTAAN | <b>REQUEST</b><br>BY. | <b>TANGGAL</b>         | ▴                   |
|                 | ▶ | G016                      | Sony                  | 9/25/2016 12:05        | Ė                   |
|                 |   | G017                      | Sony                  | 8/25/2016 3:57         |                     |
|                 |   | G05                       | Sony                  | 8/15/2016              |                     |
|                 |   | G07                       | Sony                  | 8/15/2016              |                     |
|                 |   | COD                       | ×<br>m,               | <b>OVER MOTOR</b><br>r | ≖                   |
|                 |   |                           |                       |                        |                     |
|                 |   |                           |                       |                        |                     |
|                 |   |                           |                       |                        |                     |
|                 |   |                           |                       |                        |                     |

Gambar 4.10 Form Pilih Permintaan

#### **4.3.11 Form Cari** *Supplier*

 Form Cari *supplier* muncul jika *button* Cari *supplier* pada form permohonan ditekan. Pengguna cukup memasukan nama *supplier* dan memilih *supplier* dari datagridview.

![](_page_11_Picture_72.jpeg)

Gambar 4.11 Form Cari *Supplier*

### **4.3.12 Form Cetak Permohonan Penawaran Harga Barang**

Form surat permohonan penawaran harga barang merupakan Form cetak untuk dikirimkan ke *supplier* agar mendapat balasan berupa surat penawaran harga sesuai dengan data di surat permohonan penawaran barang. Pada Form cetak permohonan penawaran harga data barang yang dibutuhkan CV Delta Computindo dan data *supplier* yang dituju. Form cetak surat permohonan penawaran harga barang dapat dilihat pada gambar 4.12.

![](_page_12_Picture_42.jpeg)

Gambar 4.12 Form Cetak Permohonan Penawaran Harga Barang

### **4.3.13 Form** *Purchase Order*

 $\left\langle \right\rangle$ 

 Form *purchase order* digunakan oleh bagian pembelian untuk membuat *purchase order*. Pada Form buat *purchase order* terdapat field-field yang dikombinasikan akan menjadi *purchase order*. *Purchase order* dibuat dari data perminataan dan data *supplier*, bagian pembelian cukup memasukan harga dan

tipe pembayaran setelah mendapat penawaran harga dari *supplier*. Form *purchase order* dapat dilihat pada gambar 4.13.

![](_page_13_Picture_41.jpeg)

# **4.3.14 Form Pilih Permohonan**

 Form Pilih Permohonan muncul jika *button* Cari permohonan pada form Purchase Order ditekan. Pengguna cukup memilih permohonan dari datagridview.

|   | <b>KODE</b><br><b>PERMOHONAN</b> | <b>KODE</b><br><b>SUPPLER</b> | <b>NAMA</b><br><b>SUPPLIER</b> | <b>TANGGAL</b>  |  |
|---|----------------------------------|-------------------------------|--------------------------------|-----------------|--|
|   | V012                             | <b>S03</b>                    | <b>CV Rakit PC</b>             | 8/23/2016 11:39 |  |
| ∗ |                                  |                               |                                |                 |  |

Gambar 4.14 Form Pilih Permohonan

### **4.3.15 Form Pilih Barang Purchase Order**

 Form Pilih Barang Purchase Order tampil jika *button* cari barang pada form purchase order ditekan. Pengguna cukup memilih barang dari datagridview dan masukan jumlah.

![](_page_14_Picture_49.jpeg)

Gambar 4.15 Form Pilih Barang Purchase Order

### **4.3.16 Form Cetak Purchase Order**

Form cetak *purchase order* digunakan untuk memverifikasi pada manager apakah disetujui tentang purchase order tersebut dan memilih pembayaran apakah tunai atau kredit. Form cetak *purchase order* dapat dilihat pada gambar 4.16.

![](_page_15_Picture_0.jpeg)

Gambar 4.16 Form Cetak *Purchase Order* 

### **4.3.17 Form Transaksi Pembelian**

 Form Transaksi Pembelian digunakan oleh bagian pembelian untuk mencatat transaksi pembelian berdasarkan data *purchase order* yang di pilih. terdapat combo box untuk memilih tipe pembayaran, jika memilih combo box tunai maka akan muncul group box data pembelian tunai dan jika memilih combo bok kredit maka akan muncul groub box data pembelian kredit Form Transaksi Pembelian dapat dilihat pada gambar 4.17.

![](_page_16_Picture_33.jpeg)

Gambar 4.17 Form Transaksi Pembelian

SURABAYA

## **4.3.18 Form Cari** *Purchase Order*

 Form Cari *Purchase Order* tampil jika *button* cari purcahse order pada form pembelian ditekan. Pengguna cukup memilih purchase order dari datagridview.

|   | <b>Pilih Supplier</b><br>Nama Supplier         | cv                             |                                                   |                                  |                   |
|---|------------------------------------------------|--------------------------------|---------------------------------------------------|----------------------------------|-------------------|
|   | <b>Daftar Supplier</b>                         |                                |                                                   |                                  |                   |
|   | <b>KODE</b><br><b>PURCHASE</b><br><b>ORDER</b> | <b>NAMA</b><br><b>SUPPLIER</b> | <b>TANGGAL</b><br><b>PURCHASE</b><br><b>ORDER</b> | <b>BIAYA</b><br><b>LAIN-LAIN</b> | <b>GRANDTOTAL</b> |
| × | Y00013                                         | CV Rakit PC                    | 8/19/2016 7:05                                    | 30000                            | 1900000           |
|   | Y00015                                         | <b>CV</b> Steam                | 8/22/2016 4:24                                    | 50000                            | 8050000           |
|   | Y00017                                         | <b>CV Rakit PC</b>             | 8/23/2016 11:43                                   | 100000                           | 4400000           |
|   | Y00018                                         | <b>CV Rakit PC</b>             | 8/25/2016 2:30                                    | 100000                           | 2980000           |
| ⋇ |                                                |                                |                                                   |                                  |                   |
|   |                                                |                                |                                                   |                                  |                   |

Gambar 4.18 Form Cari *Purchase Order*

### **4.3.19 Form Pembayaran Hutang**

Form pembayaran hutang digunakan oleh bagian pembelian untuk mencatat transaksi pembayaran hutang ke *supplier*. Pada Form pembayaran hutang terdapat texbox untuk mencari *supplier*, datagridviw untuk menampilkan *supplier* dan detail pembayaran untuk pengisian data pembayaran. Form Transaksi Pembelian dapat dilihat pada gambar 4.19

|   |                               |                                      | <b>Bayar Hutang</b><br>Nama Supplier | CV               |                                                |                   |                            |                           |                    |  |
|---|-------------------------------|--------------------------------------|--------------------------------------|------------------|------------------------------------------------|-------------------|----------------------------|---------------------------|--------------------|--|
|   | <b>Daftar Hutang Supplier</b> |                                      |                                      |                  |                                                |                   | B                          |                           |                    |  |
|   | <b>KODE</b><br>PEMBELIAN      | <b>NAMA</b><br><b>SUPPLIER</b>       | <b>TANGGAL</b><br>PEMBELIAN          | <b>NO FAKTUR</b> | <b>TANGGAL</b><br><b>JATUH</b><br><b>TEMPO</b> | <b>GRANDTOTAL</b> | <b>UANG MUKA</b>           | <b>SISA</b><br>PEMBAYARAN | <b>STATUS</b>      |  |
|   | X00012                        | <b>CV Rakit PC</b>                   | 8/3/2016 9:54 AM                     | 20165555         | 9/3/2016 9:54 AM                               | 420000            | 50000                      | 370000                    | <b>BELUM LUNAS</b> |  |
|   | X00014                        | <b>CV</b> Steam                      | 8/19/2016 10:59                      | 8786             | 9/19/2016 10:59                                | 7620000           | 100000                     | 7520000                   | <b>BELUM LUNAS</b> |  |
|   | X00015                        | <b>CV</b> Steam                      | 8/26/2016 11:01 34234                |                  | 9/30/2016 11:01                                | 5650000           | 10000                      | 5640000                   | <b>BELUM LUNAS</b> |  |
| × | X00017                        | CV Rakit PC                          | 8/2/2016 4:31 AM 2016707             |                  | 9/2/2016 4:31 AM                               | 9050000           | 3000000                    | 6050000                   | <b>BELUM LUNAS</b> |  |
|   |                               | Deti Pembayaran<br><b>Kode Bayar</b> | <b>V005</b>                          |                  | <b>No Faktur</b>                               | 2016707           |                            |                           |                    |  |
|   |                               | <b>Kode Pembelian</b>                | X00017                               |                  | Sisa Pembayaran                                | 6,050,000         |                            |                           |                    |  |
|   |                               | Nama Supplier                        | <b>CV Rakit PC</b>                   |                  | <b>Tanggal Pembayaran</b>                      | <b>Monday</b>     | August 22, 201 -<br>$\sim$ |                           |                    |  |
|   |                               |                                      |                                      |                  |                                                |                   |                            |                           |                    |  |
|   |                               |                                      |                                      |                  |                                                |                   |                            |                           |                    |  |
|   |                               |                                      |                                      |                  |                                                |                   |                            |                           |                    |  |
|   |                               |                                      |                                      | <b>Simpan</b>    | <b>Batal</b>                                   |                   |                            |                           |                    |  |
|   |                               |                                      |                                      |                  |                                                |                   |                            |                           |                    |  |

Gambar 4.19 Form Pembayaran Hutang

### **4.3.20 Form** *Retur* **Pembelian**

4.20.

 Form *retur* pembelian digunakan oleh bagian pembelian untuk mencatat transaksi *retur* pembelian ke*supplier* dikarenakan ada barang yang tidak sesuai. Pada Form Transaksi terdapat datagriview data *retur* pembelian serta 2 (dua) *button* simpan dan batal. Proses dimulai dari mencari no nota/ no faktur atau tanggal transaksi dan memilih barang yang akan di*retur* kemudian menekan *button* simpan untuk simpan data atau menekan *button* batakl untuk mebatalkan menyimpan data *retur* pembelian Form *retur* pembelian dapat dilihat pada gambar

![](_page_18_Picture_64.jpeg)

Gambar 4.20 Form *Retur* Pembelian

### **4.3.21 Form pilih Transaksi Pembelian**

 Form Pilih Transaksi Pembelian tampil jika *button* cari *supplier* pada form *retur* Pembelian ditekan. Pengguna cukup memasukan no faktur/no nota atau tanggal pembelian kemudian memilih transaksi dari datagridview.

| No Nota/No Faktur<br>Cari                                                                                        |                                                 |            | <b>Tanggal Pembelian</b> | 8/16/2016               | ⋑▼                             |  |
|----------------------------------------------------------------------------------------------------|-------------------------------------------------|------------|--------------------------|-------------------------|--------------------------------|--|
|                                                                                                    |                                                 |            |                          |                         |                                |  |
| <b>KODE</b><br>PEMBELIAN                                                                                         | TANGGAL<br>PEMBELIAN                            | NO NOTA    | NO FAKTUR                | KODE<br><b>SUPPLIER</b> | <b>NAMA</b><br><b>SUPPLIER</b> |  |
| X0001                                                                                                    | 8/16/2016 7:24                                  | 0787856456 |                          | <b>SO3</b>              | CV Rakit PC                    |  |
| X0002                                                                                                    | 8/16/2016 7:26                                  |            | 42342342                 | <b>S03</b>              | CV Rakit PC                    |  |
| X0003                                                                                                    | 8/16/2016 7:33                                  | 4534       |                          | <b>S01</b>              | PT TAM                         |  |
| X0004                                                                                                    | 8/16/2016 7:34                                  | 324234     |                          | <b>SO1</b><br>$\sim$    | PT TAM                         |  |
| X0005                                                                                                    | 8/16/2016 7:39                                  | 32343242   |                          | <b>SO1</b>              | PT TAM                         |  |
| Data Transaksi Pembelian Terpilih<br><b>Kode Pembelian</b><br>No Faktur<br><b>Kode Supplier</b><br>Nama Supplier | X00014<br>8786<br><b>S02</b><br><b>CV Steam</b> |            | SURABAYA                 |                         |                                |  |

Gambar 4.21 Form Cari Transaksi Pembelian

### **4.3.22 Form Cari Barang** *Retur* **Pembelian**

 Form Cari Barang *Retur* Pembelian tampil jika *button* cari barang pada form *retur* pembelian ditekan. Pengguna cukup memilih barang dari datagridview dan memasukan jumlah pada textbox kemudian aplikasi akan menghitung subtotal.

![](_page_20_Picture_41.jpeg)

Gambar 4.22 Form Pilih Barang *Retur* Pembelian

## **4.3.23 Form Cetak Bukti** *Retur* **Pembelian**

 Form *cetak bukti retur pembelian* merupakan Form bukti bahwa barang yang rusak telah di*retur* ke supplie*r.* Form *setting akun* bagian pembelian dapat dilihat pada gambar 4.23

| Kode Retur                   | .1013                           | <b>BUKTI RETUR PEMBELIAN</b> | J. Mutiara Citra Asri m3 01 Sidoarjo<br>Tlp. Fax (031)83147788<br>Email: deltacomp2002@gmail.com | Supplier           | 25-Aug-2016<br>CV Rakit PC                         |
|------------------------------|---------------------------------|------------------------------|--------------------------------------------------------------------------------------------------|--------------------|----------------------------------------------------|
| No Faktur/No Nota            | asd                             |                              |                                                                                                  |                    |                                                    |
| KODE BARANG                  | NAMA BARANG                     | KETERANGAN                   | <b>JUMLAH</b>                                                                                    | <b>HARGA</b>       | <b>SUBTOTAL</b>                                    |
| <b>b0001</b><br><b>b0002</b> | LCD Samsung 17<br>Flashdisk 8gb | Rusak Kabel<br>Port Bengkok  | 2<br>$\overline{2}$                                                                              | 800,000<br>120,000 | 1,600,000<br>240,000                               |
|                              |                                 |                              |                                                                                                  |                    | <b>INSTITUT BISNIS</b><br><b>&amp; INFORMATIKA</b> |

Gambar 4.23 Form Cetak Bukti *Retur* Pembelian

### **4.3.24 Form Halaman Utama Administrasi**

 Pada Gambar 4.16 terlihat Form yang akan muncul jika pengguna dengan hak akses bagian administrasi yang melakukan *login*. Terdapat 6 (enam) menu yang ada yaitu managemen pelanggan, *setting* kredit, buat daftar harga penjualan kredit, transaksi penjualan kredit, pembayaran angsuran dan cetak kartu piutang pelanggan.

![](_page_22_Picture_0.jpeg)

Gambar 4.24 Form Halaman Utama Administrasi

### **4.3.25 Form** *Maintenance* **Pelanggan**

 Form *Maintenance* Pelanggan digunakan oleh bagian administrasi untuk mencatat biodata pelanggan kredit. Pada Form Transaksi terdapat *datagriview* data pelanggan serta 3 (tiga) *button* simpan, ubah, bersih. Form *maintenance* pelanggan dapat dilihat pada gambar 4.25.

![](_page_23_Picture_45.jpeg)

Gambar 4.25 Form *Maintenance* Pelanggan

### **4.3.26 Form** *Setting* **Kredit**

Form *Setting Kredit* Digunakan untuk membuat setting kredit penjualan yang berupa lama angsuran, bunga kredit, biaya administrasi dan persentase denda keterlambatan per harinya. pada form *setting* kredit terdapat tiga buah *button* yaitu tambah, ubah dan bersih serta datagridview untuk menampilkan data setting kredit yang ada. Form setting kredit dapat dilihat pada gambar 4.26.

![](_page_24_Picture_34.jpeg)

Gambar 4.26 Form *Setting* kredit

### **4.3.27 Form Buat Daftar Harga Penjualan Kredit**

Form buat daftar harga penjualan kredit Digunakan untuk membuat brosur penjualan kredit. Proses awal dari memilih barang kemudian masukan uang muka dan memilih setting kredit maka akan dihitung angsuran bulannya, ulangi prosesnya sampai terasa tercukupi . Form buat daftar harga penjualan kredit dapat dilihat pada gambar 4.27.

![](_page_25_Picture_36.jpeg)

Gambar 4.27 Form Buat Daftar Harga Penjualan Kredit

### **4.3.28 Form Pilih Daftar Barang Kredit**

 Form pilih daftra barang kredit tampil jika *button* cari barang pada form membuat daftar harga penjualan kredit ditekan. Pengguna cukup memasukan kode barang dan datagridview akan menampilkan pencarian sesuai dengan kode barang kemudian klik barang yang dipilih dan masukan jumlah, aplikasi akan menghitung subtotal.

![](_page_26_Picture_37.jpeg)

Gambar 4.28 Form pilih Barang Kredit

## **4.3.29 Form Pilih Setting Kredit**

 Form pilih setting kredit jika *button* setting kredit pada form buat daftar harga penjualan kredit ditekan. Pengguna cukup klik tipe kredit di datagridview kemudian pada form penjualan kredit akan muncul rincian penjualan kredit. CIIDARAVA

|        | <b>Kode Setting</b>                         | <b>KO1</b>                              |              |                     |                      |
|--------|---------------------------------------------|-----------------------------------------|--------------|---------------------|----------------------|
|        | Lama Angsuran                               | з<br>Kali                               |              |                     |                      |
|        | <b>Bunga Kredit</b>                         | 30<br>$\mathbf{x}$                      |              |                     |                      |
|        | <b>Biaya Administrasi</b>                   | 100000                                  |              |                     |                      |
|        | <b>Denda</b>                                | $\overline{\mathbf{z}}$<br>$\mathbf{x}$ |              |                     |                      |
|        |                                             |                                         |              |                     |                      |
|        | <b>Pilih</b><br><b>Tabel Setting Kredit</b> | <b>LAMA</b>                             | <b>BESAR</b> | <b>BIAYA</b>        |                      |
|        | <b>KODE</b>                                 | <b>ANGSURAN</b>                         | <b>BUNGA</b> | <b>ADMINISTRASI</b> | <b>DENDA</b>         |
|        | <b>K01</b>                                  | з                                       | 30           | 100000              | $\overline{2}$       |
|        | <b>K02</b>                                  | 6                                       | 35           | 100000              | з                    |
|        | <b>K03</b>                                  | 9                                       | 40           | 100000              | $\blacktriangleleft$ |
|        | <b>K04</b>                                  | 12                                      | 45           | 100000              | 5                    |
| ►<br>₩ |                                             |                                         |              |                     |                      |
|        |                                             |                                         |              |                     |                      |

Gambar 4.29 Form Pilih Setting Kredit

**SNIS** 

#### **4.3.30 Form Cetak Brosur**

Form cetak brosur berisikan tentang daftar harga barang penjualan kredit beserta uang muka, lama angsuran dan angsuran perbulannya. Form cetak brosur dapat dilihat pada gambar 4.30.

| <b>KODE BROSUR</b> | $\boldsymbol{\mathsf{U}}$<br>R003 |                     | Jl. Mutiara Citra Asri m3-01 Sidoario<br>Tlp. Fax (031)83147788<br>Email: deltacomp2002@gmail.com |                      | 22-Aug-2016     |
|--------------------|-----------------------------------|---------------------|---------------------------------------------------------------------------------------------------|----------------------|-----------------|
| <b>KODE</b>        | <b>NAMA BARANG</b>                | <b>HARGA BARANG</b> | <b>UANG MUKA</b>                                                                                  | <b>LAMA ANGSURAN</b> | <b>ANGSURAN</b> |
| L018               | Laptop asus x                     | 7,000,000           | 1.000.000                                                                                         | <b>Bulan</b><br>3    | 2,633,400       |
| L019               | Laptop asus x                     | 7.000.000           | 1.200.000                                                                                         | 6<br><b>Bulan</b>    | 1,321,700       |
| L020               | Laptop asus x                     | 7,000,000           | 1.400.000                                                                                         | 9<br><b>Bulan</b>    | 882.300         |
| L021               | Laptop Axioo G                    | 5.500.000           | 900,000                                                                                           | 3<br><b>Bulan</b>    | 2.026.700       |
| L022               | Laptop Axioo G                    | 5.500.000           | 1.000.000                                                                                         | 6<br><b>Bulan</b>    | 1.029.200       |
| L023               | Laptop Axioo G                    | 5.500.000           | 1.100.000                                                                                         | 9<br><b>Bulan</b>    | 695.600         |
| L024               | Laptop Compaq C                   | 5.000.000           | 1,000,000                                                                                         | 3<br><b>Bulan</b>    | 1,766,700       |
| L025               | Laptop Compaq C                   | 5.000.000           | 1.100.000                                                                                         | 6<br><b>Bulan</b>    | 894.200         |
| L026               | Laptop Compaq C                   | 5,000,000           | 1,200,000                                                                                         | 9<br><b>Bulan</b>    | 602.300         |
| L027               | laptop Dell Y                     | 6,300,000           | 1.000.000                                                                                         | 3<br><b>Bulan</b>    | 2,330,100       |
| L028               | laptop Dell Y                     | 6,300,000           | 1,100,000                                                                                         | 6<br><b>Bulan</b>    | 1,186,700       |
| L029               | laptop Dell Y                     | 6.300.000           | 1.200.000                                                                                         | 9<br><b>Bulan</b>    | 804.500         |

Gambar 4.30 Form Buat Cetak Brosur

#### **4.3.31 Form Transaksi Penjualan Kredit**

 Form Transaksi Penjualan kredit digunakan oleh bagian administrasi untuk mencatat transaksi penjualan kredit. Data transaksi penjualan kredit yang dicatat yaitu kode penjualan kredit, id barang, nama barang, jumlah, angsuran, uang muka, angsuran per bulan, pembayaran, kembali. Form transaksi penjualan kredit dapat dilihat pada gambar 4.31.

![](_page_28_Picture_31.jpeg)

Gambar 4.31 Form Transaksi Penjualan Kredit

## **4.3.32 Form Cari Pelanggan Kredit**

 Form cari pelanggan kredit tampil jika *button* cari pelanggan pada form transaksi penjualan kredit ditekan. Pengguna cukup memasukan nama pelanggan dan datagridview akan menampilkan pencarian sesuai dengan nama yang dimasukan pengguna.

|                        | Pilih Pelanggan          |                            |             |                         |            |
|------------------------|--------------------------|----------------------------|-------------|-------------------------|------------|
|                        | Cari Nama Pelanggan      |                            |             |                         |            |
| <b>Tabel Pelanggan</b> |                          |                            |             |                         |            |
| <b>KODE</b>            | <b>NAMA</b><br>PELANGGAN | <b>ALAMAT</b><br>PELANGGAN | <b>KOTA</b> | <b>TLP</b><br>PELANGGAN | NO KTP     |
| P0001                  | wanda                    | manukan                    | surabaya    | 08123423534             | 4853453453 |
| P00010                 | agus                     | wiyung                     | surabaya    | 0812435345              | 8786567567 |
| P00011                 | trio                     | semampir                   | surabaya    | 0812344                 | 9883242332 |
| P00012                 | bangkit                  | driorejo                   | gresik      | 08123333                | 5555555    |
| P00013                 | Randi putra              | pondok maritim             | surabaya    | 0812312312              | 543534534  |
| P00014                 | hani rani                | manyar 4                   | surabaya    | 08132423                | 9932423423 |
| P00015                 | Farah Desi               | Menganti                   | gresik      | 0811233                 | 5523123123 |
| P00016                 | temon                    | menur                      | surabaya    | 081231231               | 623423423  |
| P00017                 | regina                   | kedung baruk               | surabaya    | 0812312312              | 435345345  |
| P00018                 | rani                     | kedurus                    | surabaya    | 081244445               | 083242342  |

Gambar 4.32 Form Cari Pelanggan Kredit

## **4.3.33 Form Cari Kredit Barang**

 Form cari kredit barang tampil jika *button* cari barang pada form transaksi penjualan kredit ditekan. Pengguna cukup memasukan kode barang dan datagridview akan menampilkan pencarian sesuai dengan kode barang kemudian klik barang yang dipilih dan masukan jumlah, aplikasi akan menghitung subtotal.

![](_page_30_Picture_31.jpeg)

Gambar 4.33 Form Cari Kredit Barang

## **4.3.34 Form Cetak Faktur Penjualan Kredit**

Form cetak faktur penjualan kredit merupakan tanda bukti bahwa pelanggan telah melakukan transaksi penjualan kredit. Pada form cetak faktur penjjualan kredit terdapat rincian detail kredit pelanggan. Form cetak faktur penjualan kredit dapat dilihat pada gambar 4.34.

![](_page_31_Figure_0.jpeg)

Gambar 4.34 Form Cetak Faktur Penjualan Kredit

### **4.3.35 Form Pembayaran Angsuran**

 Form pembayaran angsuran dilakukan oleh bagian administrasi untuk mencatat transaksi pembayaran angsuran pelanggan, dimulai dari mencari pelanggan, setelah diketahui besar angsuran dan denda maka maka akan dihitung denda jika ada denda kemudian akan di cetak bukti pembayaran angsuran . Form pembayaran angsuran dapat dilihat pada gambar 4.35.

![](_page_32_Picture_33.jpeg)

Gambar 4.35 Form Pembayaran Angsuran

## **4.3.36 Form Cari Angsuran Pelanggan**

 Form cari angsuran pelanggan tampil jika *button* cari pelanggan pada form pembayaran angsuran pelanggan ditekan. Pengguna cukup memasukan nama pelanggan dan datagridview akan menampilkan pencarian sesuai dengan nama pelanggan kemudian klik transaksi yang dipilih dan masukan.

|   |                                       | Pilih Pelanggan<br>Cari Nama Pelanggan |                      |                      |                          |                                 |   |
|---|---------------------------------------|----------------------------------------|----------------------|----------------------|--------------------------|---------------------------------|---|
|   | <b>Tabel Pelanggan</b><br><b>KODE</b> | <b>NAMA</b>                            | <b>ALAMAT</b>        | <b>KOTA</b>          | <b>TLP</b>               | <b>NO KTP</b>                   |   |
|   | P0001                                 | PELANGGAN<br>wanda                     | PELANGGAN<br>manukan |                      | PELANGGAN<br>08123423534 | 4853453453                      | Ξ |
|   | P00010                                |                                        |                      | surabaya<br>surabaya | 0812435345               | 8786567567                      |   |
|   | P00011                                | aqus<br>trio                           | wiyung               |                      | 0812344                  | 9883242332                      |   |
|   | P00012                                |                                        | semampir             | surabaya             | 08123333                 | 5555555                         |   |
|   |                                       | bangkit                                | drioreio             | qresik               |                          |                                 |   |
|   | P00013                                | Randi putra                            | pondok maritim       | surabaya             | 0812312312               | 543534534                       |   |
|   | P00014<br><b>DOOD</b> 15              | hani rani<br>$1.76 \times$             | manyar 4<br>ы.       | surabaya             | 08132423                 | 9932423423<br><b>EFOOIOOIOO</b> |   |
| 4 |                                       | ×.                                     | a.<br>m.             | $\mathbf{a}$         | 0011000                  |                                 |   |

Gambar 4.36 Form Angsuran Pelanggan

## **4.3.37 Form Cetak Bukti Pembayaran Angsuran**

Form cetak bukti pembayaran angsuran merupakan bukti pembayaran angsuran untuk pelanggan yang berisikan data transaksi pembayaran angsuran.

Form cetak bukti pembayaran angsuran dapat dilihat pada gambar 4.37.

![](_page_33_Picture_31.jpeg)

Gambar 4.37 Form cetak Bukti Pembayaran Angsuran

### **4.3.38 Cetak Kartu Piutang Pelanggan**

 Form cetak kartu piutang pelanggan merupakan Form *untuk mencetak kartu piutang pelanggan*. Proses dimulai dari mencari pelanggan dan memilih transaksi yang mau di cetak kart piutang pelanggannya. Form cetak kartu piutang pelanggan dapat dilihat pada gambar 4.38.

|           | Cari Pelanggan<br><b>Id Pelanggan</b> | Cari<br>P0009        |                    |                  |                  |           |
|-----------|---------------------------------------|----------------------|--------------------|------------------|------------------|-----------|
|           | Nama Pelanggan                        | malik                |                    |                  |                  |           |
|           | <b>Pilih Transaksi</b>                |                      |                    |                  |                  |           |
|           | <b>No Faktur</b>                      | Tanggal<br>Penjualan | <b>Grand Total</b> | <b>Uang Muka</b> | Lama<br>Angsuran | Angsuran  |
| ь         | M0007                                 | 10/15/2016           | 840,000            | 130,000          | 6                | 176,500   |
|           | M00019                                | 8/17/2016            | 3,620,000          | 1,000,000        | $\overline{3}$   | 1,168,700 |
|           | M00023                                | 8/21/2016            | 2,430,000          | 1,400,000        | 3                | 479,700   |
| $\ast$    |                                       |                      | ٠                  |                  |                  | T.J       |
|           |                                       | ◟                    |                    |                  |                  |           |
| No Faktur | M0007                                 |                      |                    |                  | SURABAYA         |           |

Gambar 4.38 Form Cetak Kartu Piutang Pelanggan

## **4.3.39 Form Cari Piutang Pelanggan**

 Form cari piutang pelanggan merupakan form untuk mencari transaksi penjualan kredit pelanggan dan mencetak kartu piutang pelanggan. Form cetak bukti pembayaran angsuran dapat dilihat pada gambar 4.39.

| Pilih Pelanggan<br>и<br>Cari Nama Pelanggan<br><b>Tabel Pelanggan</b><br><b>NAMA</b><br><b>TLP</b><br><b>ALAMAT</b><br><b>KODE</b><br><b>KOTA</b><br><b>NO KTP</b><br>PELANGGAN<br>PELANGGAN<br>PELANGGAN<br>P0003<br>0893423423<br>7423423423<br>Sedati<br>wanda putri<br>sidoarjo<br>٠<br>P0004<br>kedung baruk<br>0892334<br>84343434<br>Randy<br>surabaya<br><b>P0006</b><br>083232333<br>999343434<br>damo indah<br>Dian sastro<br>surabava<br>P0007<br>6654645645<br>081232423<br>kedurus<br>surabaya<br>rengga<br>P00011<br>0812344<br>9883242332<br>trio<br>surabaya<br>semampir<br>P00013<br>0812312312<br>543534534<br>Randi putra<br>pondok maritim<br>surabaya<br>P00014<br>9932423423<br>hani rani<br>08132423<br>surabaya<br>manyar 4<br>- - -<br>------<br>------- | pulihpelangganpiutang |    |  | $\parallel x$<br>--- |
|----------------------------------------------------------------------------------------------------|-----------------------|----|--|----------------------|
|                                                                                                    |                       |    |  |                      |
|                                                                                                    |                       |    |  |                      |
|                                                                                                    |                       |    |  |                      |
|                                                                                                    |                       |    |  | Ξ                    |
|                                                                                                    |                       |    |  |                      |
|                                                                                                    |                       |    |  |                      |
|                                                                                                    |                       |    |  |                      |
|                                                                                                    |                       |    |  |                      |
|                                                                                                    |                       |    |  |                      |
|                                                                                                    |                       | m. |  |                      |

Gambar 4.39 Form Cari Piutang Pelanggan

## **4.3.40 Form** *Cetak Kartu Piutang Pelanggan*

 $\Box$   $\subset$  Form cetak kartu piutang pelanggan merupakan bukti pembayaran angsuran kredit dari pelanggan yang berisiskan history pembayaran angsuran pelanggan. Form *setting akun* bagian administrasi dapat dilihat pada gambar 4.40.

| GV Delta Gomputino<br>PENDENHAN, AN IATUATIAT ROMPUTER.<br>D<br>JE Mutiara Citra Azirm3-01 Sideano<br>Tip. Fax (031)83147738<br>Email: deltacomp2002@tgmail.com<br><b>KARTU PIUTANG PELANGGAN</b><br>22-Aug-2016<br><b>No Faktur</b><br>M00019<br>з<br>$\mathbf{x}$<br><b>Lama Angsuran</b> |                    |                          |               |                    |
|----------------------------------------------------------------------------------------------------|--------------------|--------------------------|---------------|--------------------|
| Id Pelanggan                                                                                                    | <b>P0009</b>       |                          | Sisa Angsuran | $0 \times$         |
| Nama Pelanggan                                                                                                    | malik              |                          | % Denda/Hari  | 2 %                |
|                                                                                                    |                    |                          | <b>Status</b> | <b>LUNAS</b>       |
| <b>TANGGAL BAYAR</b>                                                                                                    | <b>JATUH TEMPO</b> | <b>ANG SURAN BULANAN</b> | <b>DENDA</b>  | <b>TOTAL BAYAR</b> |
| 21-Aug-2016                                                                                                    | 16-Sep-2016        | 1,168,700                | ۰             | 1,168,700          |
| 21-Aug-2016                                                                                                    | 16-Oct-2016        | 1,168,700                | $\circ$       | 1,168,700          |
| 21-Aug-2016                                                                                                    | 15-Nov-2016        | 1.168.700                | $\alpha$      | 1.168.700          |
|                                                                                                    |                    |                          |               |                    |

Gambar 4.40 Form Cetak Kartu Piutang Pelanggan

#### **4.3.41 Form Halaman Utama Penjualan**

 Pada Gambar 4.41 terlihat Form yang akan muncul jika pengguna dengan hak akses bagian penjualan yang melakukan *login*. Terdapat 2 (dua) menu yang ada yaitu transaksi penjualan tunai, *retur* penjualan.

![](_page_36_Picture_2.jpeg)

Gambar 4.41 Form Halaman Utama Bagian Penjualan

### **4.3.42 Form Transaksi Penjualan Tunai**

 Form Transaksi Penjualan tunai digunakan oleh bagian penjualan untuk mencatat tansaksi penjualan tunai. Dimulai dari memasukan id barang dan jumlah lalu tambahkan jika ada barang lainnya kemudian akan dihitung grandtotal, pembayaran dan kembalian. Form transaksi penjualan tunai dapat dilihat di gambar 4.42.

![](_page_37_Picture_0.jpeg)

Gambar 4.42 Form Transaksi Penjualan Tunai

### **4.3.43 Form Cari barang Tunai**

 Form cari barang tunai tampil jika *button* cari barang pada form transaksi penjualan Tunai ditekan. Pengguna cukup memasukan kode barang dan datagridview akan menampilkan pencarian sesuai dengan kode barang kemudian klik barang yang dipilih dan masukan jumlah, aplikasi akan menghitung subtotal.

![](_page_38_Picture_28.jpeg)

Gambar 4.43 Form Cari Barang Tunai

## **4.3.44 Form Cetak Nota Penjualan**

Form Cetak nota penjualan merupakan bukti transaksi penjualan tunai atas barang-barang yang dijual ke pada pelanggan secara tunai. Form cetak nota penjualan dapat dilihat di gambar 4.44.

![](_page_39_Picture_37.jpeg)

Gambar 4.44 Form Cetak Nota Penjualan

## **4.3.45 Form** *Retur* **Penjualan**

 Form *retur* penjualan di gunakan oleh bagian penjualan untuk mencatat *retur* penjualan jika ada barang yang dikembalikan oleh pelanggan karena ada kekeliruan atau barang yang cacat. Form *retur* penjualan dapat dilihat pada gamabar 4.45.

![](_page_40_Picture_34.jpeg)

Gambar 4.45 Form *Retur* Penjualan

## **4.3.46 Form Cari Transaksi Penjualan**

 Form cari transaksi penjualan tampil jika *button* cari pada form *retur* penjualan ditekan. Pengguna cukup memasukan no faktur/no nota atau tanggal penjualan kemudian memilih transaksi dari datagridview.

![](_page_41_Picture_0.jpeg)

Gambar 4.46 Form *Retur* Penjualan Barang

## **4.3.47 Form Cari Barang** *Retur* **Penjualan**

 Form Cari Barang *Retur* Penjualan tampil jika *button* cari Barang pada form *retur* Penjualan ditekan. Pengguna cukup memilih barang dari datagridview dan memasukan jumlah pada textbox kemudian aplikasi akan menghitung subtotal.

![](_page_42_Picture_43.jpeg)

Gambar 4.47 Form Cari Barang *Retur* Penjualan

## **4.3.48 Form Cetak Bukti** *Retur* **Penjualan**

 Form Cetak Bukti *Retur* Penjualan merupakan tanda bukti bahwa pelanggan telah melakukan *retur* barang yang di belinya. Form cetak bukti *retur* penjualan dapat dilihat pada gambar 4.48.

![](_page_43_Picture_0.jpeg)

Gambar 4.48 Form Cetak Bukti *Retur* Penjualan

### **4.3.49 Form Halaman Utama Manager**

 Pada Gambar 4.32 terlihat Form yang akan muncul jika user manager yang melakukan *login*. Terdapat 4 (empat) menu yang ada yaitu *maintenance supplier*, kartu *summary* hutang, kartu summary piutang dan *laporan*.

![](_page_44_Picture_0.jpeg)

Gambar 4.49 Form Halaman Utama Manager

### **4.3.50 Form** *Maintenance* **Pengguna**

 Form *maintenance* pengguna merupakan Form untuk melakukan pengelolahan data pengguna. Form ini hanya dapat di akses dengan hak akses sebagai manager. Form maintenance pengguna dapat dilihat pada gambar 4.50.

![](_page_45_Picture_33.jpeg)

Gambar 4.50 Form *Maintenance* Pengguna

## **4.3.51 Form Cetak Kartu Summary Hutang**

 Form cetak summary kartu hutang merupakan rincian hutang CV Delta Computindo kepada *supplier* yang belum lunas. Form cetak summary kartu hutang dapat dilihat pada gambar 4.51.

![](_page_46_Picture_0.jpeg)

Gambar 4.51 Form Cetak Kartu Summary Hutang

## **4.3.52 Form Cetak Kartu Summary Piutang**

Form cetak summary kartu piutang merupakan rincian piutang pelanggan yang belum lunas akan transaksi penjualan kredit. Form cetak summary kartu piutang dapat dilihat pada gambar 4.52.

![](_page_47_Figure_0.jpeg)

Gambar 4.52 Form Cetak Kartu Summary Piutang

### **4.3.53 Form Laporan Pembelian**

 Form Laporan Pembelian merupakan Form untuk manager melihat laporan pembelian setelah periode ditentukan dengan memilih datatimepicker awal dan datetimepicker akhir. Form laporan pembelian dapat dilihat pada gambar 4.53.

|             |                    |                   | PENJUALAN ALAT-ALAT KOMPUTER<br>Jl. Mutiara Citra Asri m3 01 Sidoarjo<br>tlp. Fax (031)83147788<br>Email: deltacomp2002@gmail.com |                                                |                                           |
|-------------|--------------------|-------------------|----------------------------------------------------------------------------------------------------|------------------------------------------------|-------------------------------------------|
|             |                    | LAPORAN PEMBELIAN |                                                                                                    |                                                |                                           |
|             |                    |                   |                                                                                                    | Tanggal Cetak<br>Tanggal awal<br>Tanggal akhir | 22-Aug-2016<br>01-Jul-2016<br>31-Aug-2016 |
| Tanggal     | <b>SUPPLIER</b>    | Total             | <b>PEMBAYARAN</b>                                                                                                    | <b>SISA BAYAR</b>                              | JATUH TEMPO                               |
| 16-Aug-2016 | CV Rakit PC        | 700.000           | <b>TUNAI</b>                                                                                                    |                                                |                                           |
| 16-Aug-2016 | CV Rakit PC        | 700.000           | <b>KREDIT</b>                                                                                                    | 400.000                                        | 31-Aug-2016                               |
| 16-Aug-2016 | PT TAM             | 234               | <b>TUNAI</b>                                                                                                    |                                                |                                           |
| 16-Aug-2016 | PT TAM             | 234               | TUNAI                                                                                                    |                                                |                                           |
| 16-Aug-2016 | PT TAM             | 310,000           | TUNAI                                                                                                    |                                                |                                           |
| 01-Aug-2016 | PT TAM             | 650.000           | <b>KREDIT</b>                                                                                                    | 550.000                                        | 01-Sep-2016                               |
| 18-Aug-2016 | CV Rakit PC.       | 3.100.000         | KREDIT                                                                                                    | 2.600.000                                      | 18-Sep-2016                               |
| 03-Aug-2016 | CV Rakit PC        | 420.000           | <b>KREDIT</b>                                                                                                    | 370.000                                        | 03-Sep-2016                               |
| 01-Aug-2016 | CV Rakit RC        | 11.100.000        | KREDIT                                                                                                    | 9.100.000                                      | 01-Sep-2016                               |
| 19-Aug-2016 | CV Steam           | 7.620.000         | <b>KREDIT</b>                                                                                                    | 7,520,000                                      | 19-Sep-2016                               |
| 26-Aug-2016 | <b>CV Steam</b>    | 5.650.000         | KREDIT                                                                                                    | 5.640.000                                      | 30-Sep-2016                               |
| 21-Aug-2016 | CV Rakit PC        | 3.580.000         | <b>TUNAI</b>                                                                                                    |                                                |                                           |
| 02-Aug-2016 | CV Rakit PC        | 9,050,000         | KREDIT                                                                                                    | 6.050.000                                      | 02-Sep-2016                               |
| 16-Aug-2016 | PT TAM             | 50,000            | <b>TUNAL</b>                                                                                                    |                                                |                                           |
| 16-Aug-2016 | <b>CV Steam</b>    | 100.000           | <b>TUNAI</b>                                                                                                    |                                                |                                           |
| 16-Aug-2016 | PT TAM             | 170,000           | <b>TUNAI</b>                                                                                                    |                                                |                                           |
| 17-Aug-2016 | CV Rakit PC        | 700.000           | <b>TUNAI</b>                                                                                                    |                                                |                                           |
|             | <b>Grand Total</b> | 43.900.468        | <b>Total Sisa Pembayaran</b>                                                                                                    | 32.230.000                                     |                                           |

Gambar 4.53 Form Laporan Pembelian

## **4.3.54 Form Cetak Laporan Penjualan Tunai**

 Form Laporan Penjualan merupakan Form untuk manager melihat laporan penjualan tunai setelah periode ditentukan dengan memilih datetimepicker awal dan datetimepicker akhir.. Form laporan penjualan tunai dapat dilihat pada gambar 4.54.

|                       |              | Email: deltacomp2002@gmail.com<br><b>LAPORAN PENJUALAN TUNAI</b> |                                                                                   |
|-----------------------|--------------|------------------------------------------------------------------|-----------------------------------------------------------------------------------|
|                       |              |                                                                  | Tanggal Cetak 22-Aug-2016<br>Tanggal Awal 01-Aug-2016<br>TanggalAkhir 31-Aug-2016 |
| TANGGAL PENJUALAN     | <b>TOTAL</b> | <b>PEMBAYARAN</b>                                                | <b>KEMBALIAN</b>                                                                  |
| 12-Aug-2016           | 595,000      | 600,000                                                          | 5.000                                                                             |
| 12-Aug-2016           | 3.625.000    | 3,700,000                                                        | 75,000                                                                            |
| 12-Aug-2016           | 4.250.000    | 4,300,000                                                        | 50,000                                                                            |
| 13-Aug-2016           | 4.595.000    | 4,600,000                                                        | 5,000                                                                             |
| 13-Aug-2016           | 425,000      | 430,000                                                          | 5.000                                                                             |
| 14-Aug-2016           | 800,000      | 800,000                                                          | 0                                                                                 |
| 17-Aug-2016           | 800,000      | 800,000                                                          | 0                                                                                 |
| 18-Aug-2016           | 1,980,000    | 2,000,000                                                        | 20,000                                                                            |
| 21-Aug-2016           | 3,200,000    | 3,500,000                                                        | 300,000                                                                           |
| 21-Aug-2016           | 3,200,000    | 3                                                                | $-3.199.997$                                                                      |
| 21-Aug-2016           | 4,425,000    | 5,000,000                                                        | 575,000                                                                           |
| Grand Total Penjualan | 27,895,000   |                                                                  |                                                                                   |

Gambar 4.54 Form Laporan Penjualan Tunai

## **4.3.55 Form Cetak Laporan Penjualan Kredit**

 Form Laporan Penjualan merupakan Form untuk manager melihat laporan penjualan kredit setelah periode ditentukan dengan memilih datetimepicker awal dan datetimepicker akhir. Form laporan penjualan tunai dapat dilihat pada gambar 4.55.

|                | $\mathsf{D}$ |                   | LAPORAN PENJUALAN KREDIT | GV. Delta Computino<br>PENJIJALAN ALAT ALAT KOMPUTER<br>Jl. Mutiara Citra Asti m3 01 Sidoarje<br>Tip. Fax (031)83147788<br>Email: dellacomp2002@gmail.com |                                        |
|----------------|--------------|-------------------|--------------------------|----------------------------------------------------------------------------------------------------|----------------------------------------|
|                |              |                   |                          | Tanggal Cetak<br>Tanggal awal<br>Tanggal akhir                                                                                                    | 22-Aug-201<br>01-Aug-201<br>31-Aug-201 |
| <b>TANGGAL</b> | PELANGGAN    | <b>GRANDTOTAL</b> | <b>UANG MUKA</b>         | LAMA ANGSURAN                                                                                                    | ANGSURAN PERBULAN                      |
| 12-Aug-2016    | wanda putri  | 4.040.000         | 1.250.000                | 3                                                                                                    | 1.242.400                              |
| 13-Aug-2016    | Randy        | 1,050,000         | 200.000                  | 3                                                                                                    | 401.700                                |
| 14-Aug-2016    | agus         | 1,470,000         | 250,000                  | 12                                                                                                    | 155,800                                |
| 14-Aug-2016    | rengga       | 1,050,000         | 250,000                  | 3                                                                                                    | 380.100                                |
| 14-Aug-2016    | Dian sastro  | 5.600.000         | 750,000                  | 9                                                                                                    | 765,600                                |
| 14-Aug-2016    | rengga       | 7.200.000         | 1.250.000                | 12                                                                                                    | 727.300                                |
| 14-Aug-2016    | deni         | 1,890,000         | 230.000                  | 3                                                                                                    | 752.700                                |
| 14-Aug-2016    | rengga       | 2.160.000         | 250,000                  | 12                                                                                                    | 239.200                                |
| 14-Aug-2016    | Dian sastro  | 2.520.000         | 250.000                  | 3                                                                                                    | 1.017.100                              |
| 14-Aug-2016    | deni         | 5.600.000         | 1.250.000                | 12                                                                                                    | 534.000                                |
| 14-Aug-2016    | rengga       | 9,600,000         | 2,650,000                | 12                                                                                                    | 848.200                                |
| 14-Aug-2016    | deni         | 840.000           | 250,000                  | 3.                                                                                                    | 289.100                                |
| 17-Aug-2016    | trio         | 2.430.000         | 550,000                  | 12                                                                                                    | 235,600                                |
| 17-Aug-2016    | malik        | 3,620,000         | 1.000.000                | з.                                                                                                    | 1.168.700                              |
| 17-Aug-2016    | deni.        | 3,920,000         | 800.000                  | 3                                                                                                    | 1,385,400                              |
| 20-Aug-2016    | Dian sastro  | 2.430.000         | 500,000                  | 3                                                                                                    | 869,700                                |
| 21-Aug-2016    | malik        | 2.430.000         | 1.400.000                | 3                                                                                                    | 479.700                                |
| 18-Aug-2016    | bangkit      | 2.080.000         | 1,000.000                | 3                                                                                                    | 501.400                                |
| 21-Aug-2016    | bangkit      | 1,320,000         | 350,000                  | 3                                                                                                    | 453.700                                |
|                |              | 61.250.000        |                          |                                                                                                    | 12,447,400                             |

Gambar 4.55 Form Cetak Laporan Penjualan Kredit

## **4.3.56 Form Cetak Laporan** *Retur* **Penjualan**

 Form Cetak Laporran *Retur* Penjualan merupakan laporan untuk manager melihat transaksi *retur* penjualan yang terjadi selama periode yang suda di tentukan. Form cetak laporan *retur* penjualan dapat dilihat pada gambar 4.56

|            |                      |                    |                                         | Tanggal Awal<br>TanggalAkhir | 01-Aug-2016<br>31-Aug-2016 |
|------------|----------------------|--------------------|-----------------------------------------|------------------------------|----------------------------|
| KODE RETUR | <b>TANGGAL RETUR</b> | <b>NAMA BARANG</b> | <b>HARGA</b>                            | <b>JUMLAH</b>                | <b>SUBTOTAL</b>            |
| Z0001      | 15-Aug-2016          | Flashdisk 8gb      | 85,000 2                                |                              | 170,000                    |
| Z0002      | 15-Aug-2016          | LCD Samsung 17     | 800,000                                 | 1                            | 800,000                    |
| Z0003      | 15-Aug-2016          | keyboard           | 210,000                                 | 1                            | 210,000                    |
| Z0004      | 15-Aug-2016          | keyboard           | 210,000                                 | 2                            | 420.000                    |
| Z0005      | 15-Aug-2016          | LCD Samsung 17     | 800,000                                 | 2                            | 1,600,000                  |
| Z0005      | 15-Aug-2016          | Mouse gaming       | 120,000                                 | з                            | 360,000                    |
| Z0006      | 18-Aug-2016          | Flashdisk 8gb      | 85,000 4                                |                              | 340,000                    |
| Z0007      | 18-Aug-2016          | keyboard           | 210,000                                 | 2                            | 420,000                    |
| Z0008      | 21-Aug-2016          | LCD Samsung 17     | 800,000                                 | 5                            | 4.000.000                  |
| Z0009      | 21-Aug-2016          | LCD Samsung 17     | 800,000                                 | 4                            | 3.200.000                  |
| Z0009      | 21-Aug-2016          | Mouse gaming       | 120,000                                 | 5                            | 600,000                    |
| Z00010     | 22-Aug-2016          | speaker simbada x  | 400,000 1                               |                              | 400,000                    |
|            |                      |                    | Grand Total Retur Penjualan<br>SURABAYA |                              | 12,520,000.00              |

Gambar 4.56 Form Cetak Laporan *Retur* Penjualan

### **4.3.57 Form Cetak Laporan** *Retur* **Pembelian**

 Form Cetak Laporan *Retur* Pembelian merupakan laporan untuk manager melihat transaksi *retur* pembelian yang terjadi selama periode yang sudah di tentukan. Form cetak laporan *retur* penmbelian dapat dilihat pada gambar 4.57.

![](_page_52_Figure_0.jpeg)

Gambar 4.57 Form Cetak Laporan *Retur* Pembelian

#### **4.4 Evaluasi**

 Tahapan evaluasi terbagi menjadi dua, yaitu : evaluasi hasil uji coba sitem dan analisis hasil uji coba sistem. Evaluasi hasil uji coba sistem dilakukan untuk menguji kembali semua tahapan yang sudah dilakukan selama pengujian berlangsung. Analisis hasil uji coba sistem bertujuan untuk menarik kesimpulan terhadap hasil-hasill uji coba yang dilakukan terhadap sistem. Evaluasi dan testing disini menggunakan metode *blackbox testing*.Uji coba dilakukan dalam tahapan *test case* yang telah disiapkan.

### **4.4.1 Evaluasi Hasil Uji Coba Sistem**

 Untuk mendapatkan sistem yang sesuai dengan apa yang diharapkan maka dilakukan beberapa uji coba. Uji coba meliputi pengujian terhadap fitur-fitur utama, uji coba perhitungan dan uji coba validasi pengguna terhadap sistem dan pengujian terhadap kesesuaian tujuan penggunaan.

### A. Uji Coba Form *Login*

 Form *Login* digunakan untuk melakukan penyeleksian terhadap user yang masuk ke dalam sistem. Apabila user ingin masuk ke dalam sistem, user harus memasukan username dan password kedalam textbox USERNAME dan textbox PASSWORD yang tersedia. Selanjutnya sistem melakukan seleksi terhadap Username dan Password yang telah dimasukkan dan kemudian sistem menampilkan menu sesuai dengan hak akses yang diberikan untuk setiap bagian.

![](_page_53_Picture_204.jpeg)

![](_page_53_Picture_205.jpeg)

![](_page_54_Picture_26.jpeg)

![](_page_54_Figure_1.jpeg)

![](_page_54_Picture_2.jpeg)

Gambar 4.59 Form Halaman Utama Manager

![](_page_54_Picture_27.jpeg)

Gambar 4.60 Pesan Gagal *Login* 

#### B. Uji Coba *Maintenance* Barang

 Form *maintenance* barang digunakan untuk me*maintenance* data barang. terdapat field-field yang yang harus diisi sebagai berikut : kode\_barang, nama barang, stok dan harga jual. Selanjutnya sistem melakukan mengecek jika kelengkapan data barang yang mau di tambah atau di update.

| test           | Tujuan         | Input                            | Output              | <b>Status</b> |  |  |  |
|----------------|----------------|----------------------------------|---------------------|---------------|--|--|--|
| Case           |                |                                  |                     |               |  |  |  |
| ID             |                |                                  |                     |               |  |  |  |
| $\overline{3}$ | Menguji        | Memasukkan                       | Menampilkan         | <b>Sukses</b> |  |  |  |
|                | menyimpan data | data kode                        | pesan lengkapi      | Gambar 4.61   |  |  |  |
|                | barang         | barang                           | data                |               |  |  |  |
|                |                | =B00013, nama                    |                     |               |  |  |  |
|                |                | $\text{barang} = \text{pc}$ dell |                     |               |  |  |  |
|                |                | core i 5, stok $=$               |                     |               |  |  |  |
|                |                | 40, harga jual $=$               | <b>TITUT BISNIS</b> |               |  |  |  |
|                |                | 1111                             |                     |               |  |  |  |
|                |                |                                  |                     |               |  |  |  |
|                |                |                                  |                     |               |  |  |  |
| ×<br>eror      |                |                                  |                     |               |  |  |  |
|                |                |                                  |                     |               |  |  |  |
|                |                |                                  |                     |               |  |  |  |
|                |                | Mohon dilengkapi                 |                     |               |  |  |  |
|                |                |                                  | A Y A               |               |  |  |  |
|                |                |                                  |                     |               |  |  |  |
|                |                |                                  |                     |               |  |  |  |
|                |                |                                  | ОΚ                  |               |  |  |  |
|                |                |                                  |                     |               |  |  |  |

Tabel 4.2 *Test Case Maintenance* Barang

Gambar 4.61 Pesan Mohon dilengkapi

### C. Uji Coba Form Transaksi Penjualan Kredit

 Proses transaksi penjualan kredit adalah proses yang awalanya memlih pelanggan ,memilih barang, menghitung rincian kredit dan pembayaran uang muka beserta kembalian uang muka.

| test<br>$\cos$<br>e ID | Tujuan                                               | Input                                                                                                    | Output                                                                     | <b>Status</b>                            |
|------------------------|------------------------------------------------------|----------------------------------------------------------------------------------------------------|----------------------------------------------------------------------------|------------------------------------------|
| $\overline{4}$         | Menguji simpan<br>data transaksi<br>penjualan kredit | Memasukkan<br>pembayaran                                                                                              | Menampilkan<br>pesan<br>pembayaran tidak<br>boleh kurang dari<br>uang muka | <b>Sukses</b><br>Gambar 4.62             |
| 5                      | Menguji<br>tampilan faktur<br>penjualan kredit       | Memasukan data<br>pelanggan,<br>memasukan data<br>barang,<br>memasukan uang<br>muka, memasuka<br>n data<br>pembayaran | Faktur penjualan<br>kredit                                                 | <b>Suskses</b><br>Gambar <sub>4.63</sub> |

Tabel 4.3 Test Case transaksi penjualan kredit

![](_page_56_Picture_2.jpeg)

Gambar 4.62 Pesan pembayaran tidak boleh kurang dari uang muka

![](_page_57_Picture_110.jpeg)

# D. Hasil Uji Coba Form Pembayaran Angsuran

 Pada proses ini bertujuan untuk mengetahui apakah pembayaran angsuran berhasil atau tidak. Test Case pembayaran angsuran dapat dilihat pada Tabel 4.4.

![](_page_57_Picture_111.jpeg)

![](_page_57_Picture_112.jpeg)

![](_page_58_Picture_0.jpeg)

Gambar 4.64 Pesan Pembayaran tidak boleh kurang dari total bayar

![](_page_58_Picture_37.jpeg)

Gambar 4.65 Menampilkan Jumlah Denda

## E. Hasil Uji Coba Form Transaksi Penjualan Tunai

 Pada proses ini bertujuan untuk mengetahui apakah transaksi penjualan Tunai berhasil atau tidak. Uji coba data transaksi penjualan Tunai dapat dilihat pada Tabel 4.5.

| test<br>Case<br>ID | Tujuan                                | Input                                                              | Output                                                                     | <b>Status</b>                 |
|--------------------|---------------------------------------|--------------------------------------------------------------------|----------------------------------------------------------------------------|-------------------------------|
| 8                  | Menguji<br>pembayaran                 | Memasukkan<br>pembayaran                                           | Menampilkan<br>pesan<br>pembayaran tidak<br>boleh kurang dari<br>uang muka | <b>Sukses</b><br>Gambar 4.66  |
| 9                  | Menguji<br>Tampilan nota<br>penjualan | Memasukan<br>data pelanggan,<br>data barang,<br>data<br>pembayaran | Menampilkan<br>nota penjualan                                              | <b>Suskses</b><br>Gambar 4.67 |

Tabel 4.5 *Test Case* Penjualan Tunai

![](_page_59_Picture_2.jpeg)

Gambar 4.66 Pesan Pembayaran tidak boleh kurang dari grand total pembayaran

![](_page_59_Picture_126.jpeg)

Gambar 4.67 Nota Penjualan

F. Hasil Uji Coba Data Transaksi Pembelian

 Pada proses ini bertujuan untuk mengetahui apakah transaksi pembelian berhasil atau tidak. Uji coba data transaksi pembelian dapat dilihat pada Tabel 4.6.

![](_page_60_Picture_161.jpeg)

![](_page_60_Picture_162.jpeg)

![](_page_60_Figure_4.jpeg)

G. Hasil Uji Coba Bayar Hutang

Pada proses ini bertujuan untuk mengetahui apakah transaksi pembelian

berhasil atau tidak. Uji coba data transaksi pembelian dapat dilihat pada Tabel 4.6.

![](_page_60_Picture_163.jpeg)

![](_page_60_Picture_164.jpeg)

![](_page_61_Picture_0.jpeg)

Gambar 4.69 Pesan Pilih *supplier* dan transaksi pembelian dahulu

## **4.4.2 Analisis Hasil Uji Coba Sistem**

A. Kemampuan Sistem

Kemampuan sistem pembelian pada CV. Delta Computindo adalah :

- 1. Sistem dapat menghubungkan bagian-bagian dalam aplikasi dengan kegiatan penjualan dan pembelian.
- 2. Sistem dapat mempercepat proses pencarian seperti proses pencarian barang, harga barang, stok dan pembuatan laporan.
- B. Kelemahan Sistem

Sistem pembelian ini memiliki kelemahan. Kelemahan aplikasi ini adalah :

- 1. Aplikasi tidak tersambung dengan internet.
- 2. Sistem pembelian tidak menyediakan layanan pendukung keputusan kredit. Sistem hanya menampilkan laporan-laporan dari proses transaksi.